## Starting Your NSF Proposal

NSF has undergone a number of changes in recent years in order to streamline proposal submission and award management. The NSF Fastlane submission system is now accessible through Research.gov, rather than having a separate webpage and log-in. Additionally, NSF has launched a *beta-version* of the new submission system that will eventually replace Fastlane, just nicknamed "Research.gov". Having these two systems has caused confusion among our PI's on how to begin their proposal. These instructions will walk you through how to start your proposal in either Research.gov *or* Fastlane.

1. Please begin by logging into your account on Research.gov:

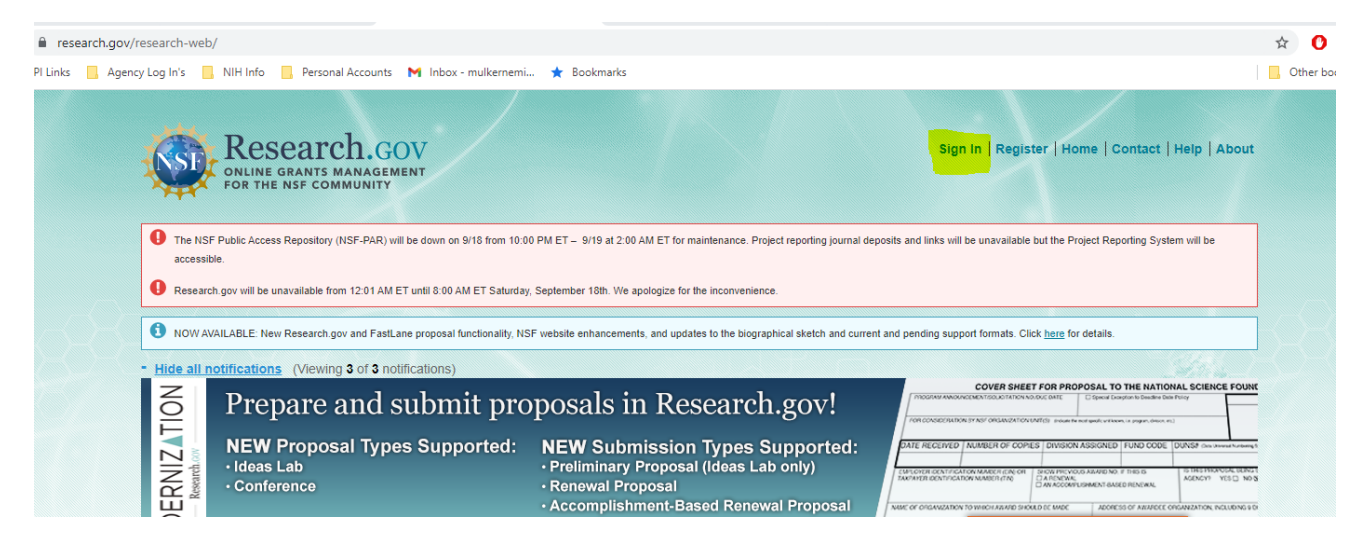

*\*If you do not have a research.gov account, have forgotten your log-in information, or have an existing account that needs to be affiliated with WPI, please email your pre-award contact.\*\**

## **To Start Your Proposal In Research.gov**

2. After you log in, you will see your home dashboard. If you would like to start your proposal in the **Research.Gov Beta Submission system**, click on the **first link** underneath the "Prepare and Submit Proposals" Module, which is highlighted below:

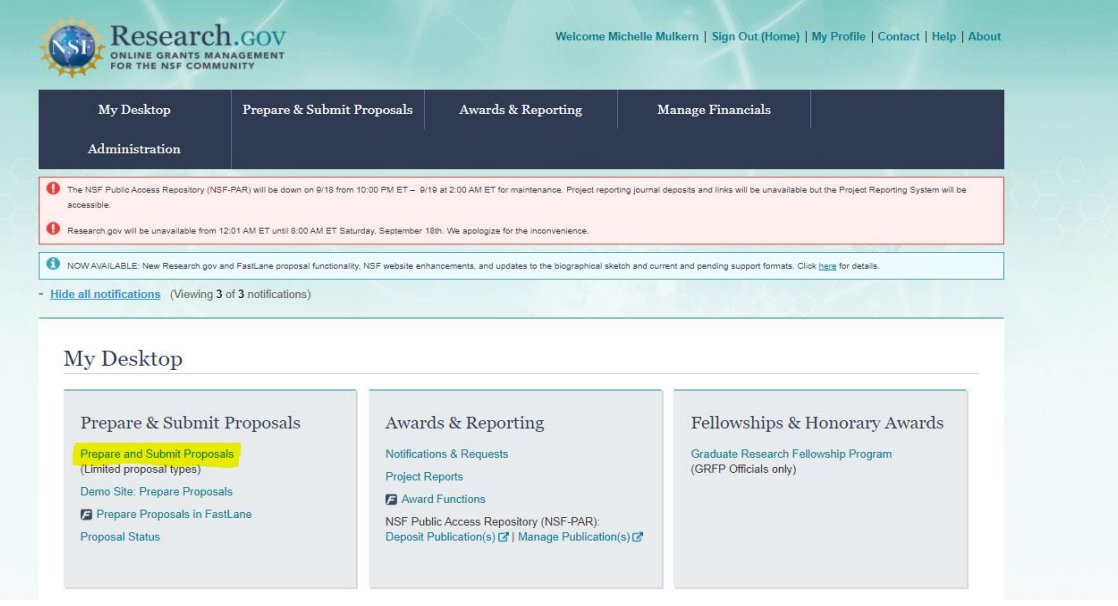

3. This will bring you to the new research.gov submission portal, which looks like the below image. You can start a new proposal by clicking "Prepare New".

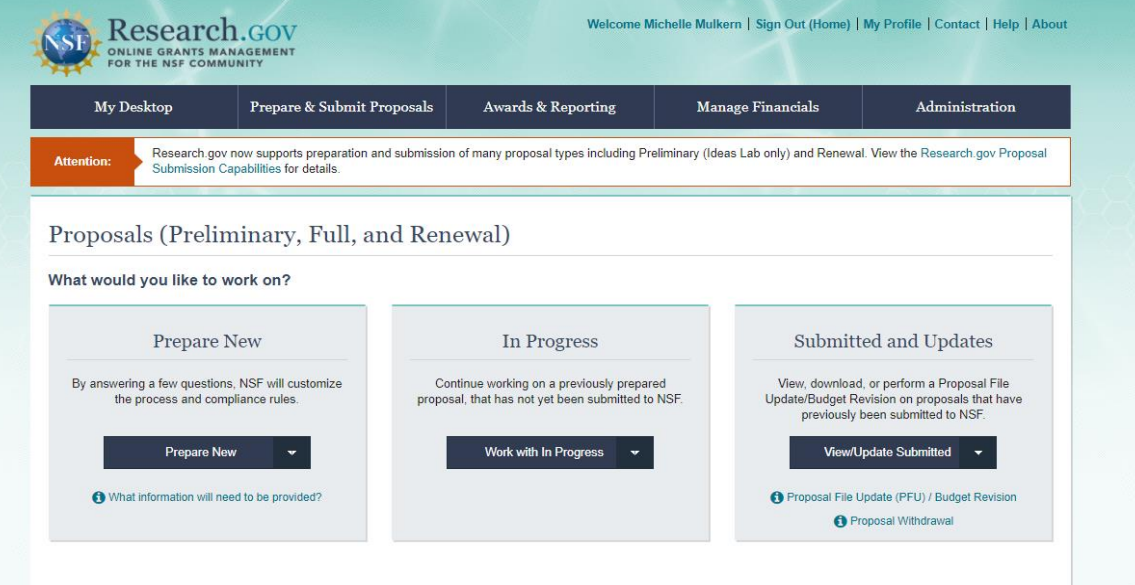

*Only some proposal types are available, so if you do not see your solicitation on the list, please start your proposal in Fastlane instead.*

If you have more questions on Research.gov proposal preparation, please review this website: [https://www.research.gov/common/attachment/Desktop/How\\_PIs\\_Initiate\\_New\\_Rgov\\_Proposals\\_Final\\_508.pdf](https://www.research.gov/common/attachment/Desktop/How_PIs_Initiate_New_Rgov_Proposals_Final_508.pdf)

## **To Start Your Proposal In Fastlane**

4. If you would like to start your proposal in Fastlane, the original NSF system, please click on the third link down, which says "Prepare Proposals In Fastlane":

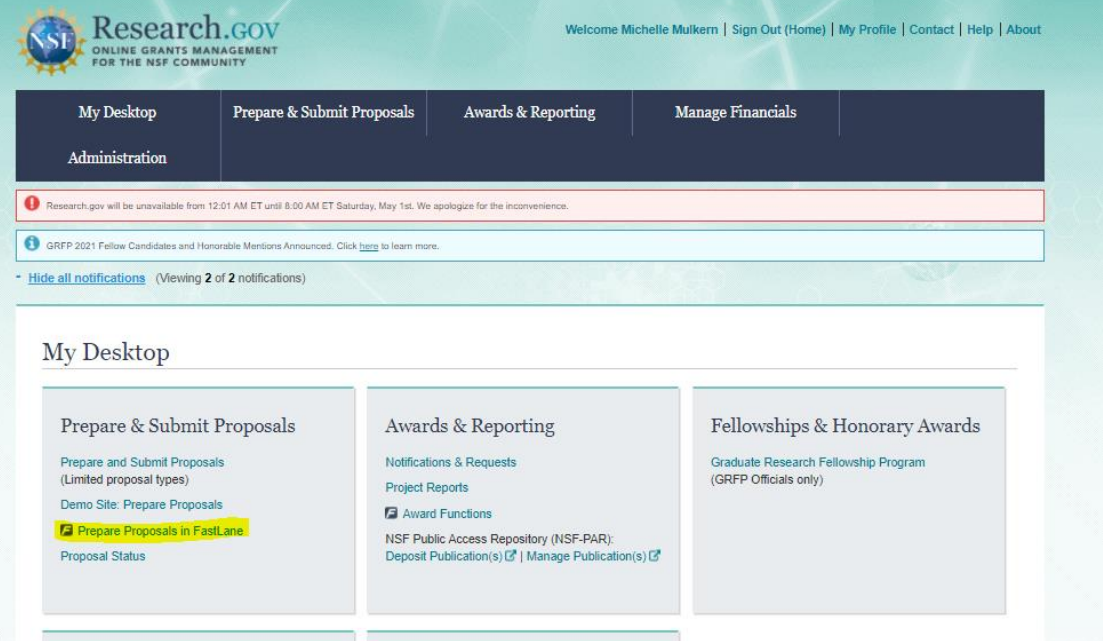

5. This will then bring you to the traditional Fastlane landing page. To continue setting up your proposal, click on "Proposal Functions" and then "Proposal Preparation", and then "Create blank proposal".

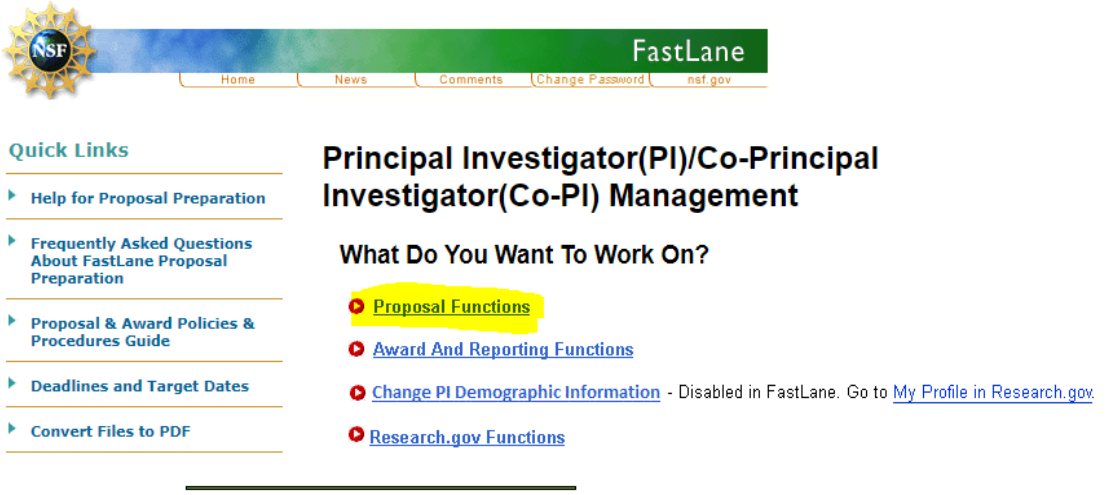

National Science Foundation

Last Modified: